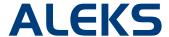

# Viewing Your Course from the Student's View

Instructors can use the Student View feature in the Instructor Module in order to experience exactly what a student in their ALEKS class. The Student View for an instructor behaves as it would for a student: instructors take the ALEKS tutorial, complete the Initial Assessment, view their pie chart, enter Learning Mode, and can complete assignments if any have been created.

Note: The instructor's Student View is a virtual student account, meaning the student will not appear in the course roster, on any reports, or in the Gradebook.

Instructors can access the Student View in the Basic or Advanced Instructor Module after selecting a class. The **Student View** link appears in the upper, right corner of the interface.

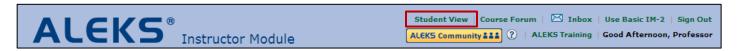

After clicking on **Student View** link, instructors will arrive at a summary of the feature explaining how it works. The **Reset the Student View** checkbox can be used by instructors to reset the Student View to the beginning of the Student Module (i.e. the ALEKS tutorial); this will delete any previous work logged by the instructor in the Student View.

Instructors can enter the Student View by clicking on the **Enter now** button.

# View the Student Interface Getting Started Before working in the Student View it is recommended you do the following: • Create a homework assignment, quiz, or test so you can view it in the Student Interface What you can do in the Student View: • See the tutorial and learn how to enter answers in mathematical notation • Take an ALEKS Initial Assessment • Learn how to use the ALEKS pie chart • Work on a homework assignment, quiz, or test • View the Gradebook Reset the Student View Learn more

If this is the instructor's first time in the Student View, a welcome page will appear first. From the welcome page, instructors can fast forward through the ALEKS tutorial and Initial Assessment by clicking the >> button, if needed.

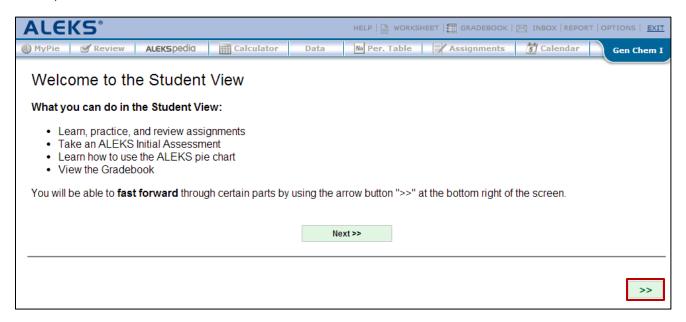

Once in the Student View, instructors will experience exactly what a student would experience in the Student Module if they are enrolled in their class (i.e. take the ALEKS tutorial, complete the Initial Assessment, view their pie chart, enter Learning Mode, and complete an assignment, if assigned).

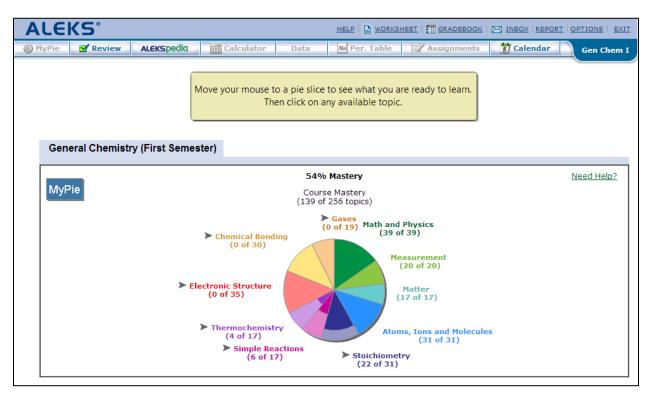

The next time instructors log into the Student View, they will be taken to the screen where they left off, unless they checked the **Reset the Student View** box on the summary page. To log out of the Student View, instructors should click on the Exit link in the upper right-hand corner of the window. Instructors will see a goodbye message and can then close the pop-up window.

### Q&A

**1. Will the Student View save the progress for an instructor's multiple classes?** Yes, the progress in Student View will be saved for each class.

### 2. Is assessment data always saved in the Student View?

Data is always saved in the Student View, unless **Reset the Student View** is checked on the summary page. Checking the box will reset the Student View, deleting any work completed in the Student View, including assessment data.

## 3. When you create a new class, will it include the Student View?

Yes, a virtual student will be included for each course created.

# 4. Can instructors use the Student View to view/access Homework, Tests, and Quizzes prior to making them available to the whole class?

Instructors will see what students see on an assignment when the assignment has been assigned to the whole class. The Student View is a virtual student account, meaning the student will not appear in the course roster, on any reports, or in the Gradebook. Therefore, instructors cannot assign something to their Student View.